### **How To Use Top, Netstat, Du, & Other Tools to Monitor Server Resources**

Authored by: **ASPHostServer Administrator** [asphostserver@gmail.com] Saved From: http://faq.asphosthelpdesk.com/article.php?id=279

## **How Do [I Monitor Process Utilization?](http://faq.asphosthelpdesk.com/article.php?id=279)**

### **top**

One of the most common tools for checking the resource utilization of processes is "**top**".

Top provides a simple, real-time table of your processes, with the largest consumers on top:

top

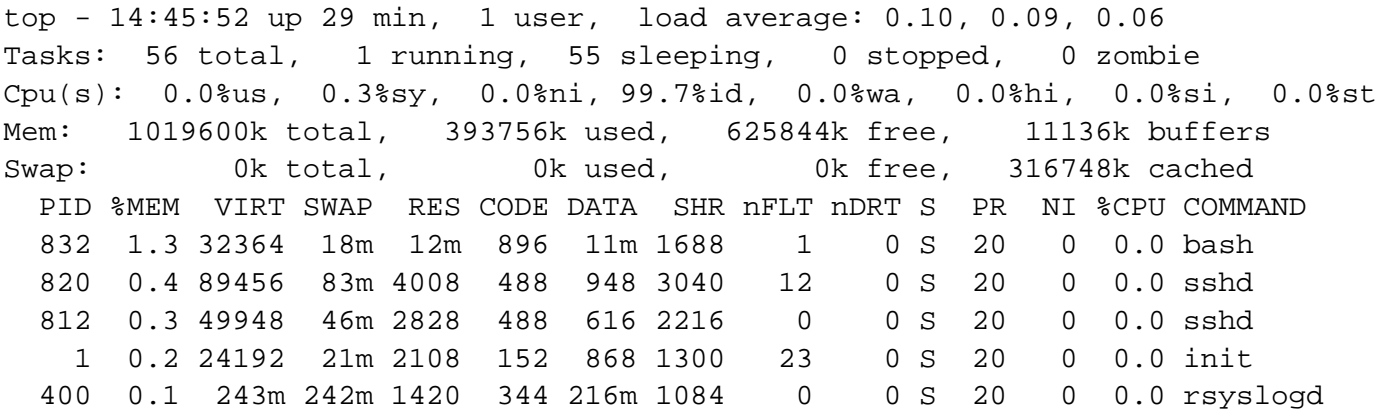

The top portion has some system statistics, including load averages for the past minute, 5 minutes, and 15 minutes. It also shows memory and swap usage, and the count of various process states.

The bottom portion has every process on the system, organized by the top users of resources. This list is updated in real-time.

### **htop**

Although "top" is included in almost every distribution by default, an improved version, called "**htop**" is available for download from most repositories.

To install htop on Ubuntu, type the following:

sudo apt-get install htop

Running htop, we can see that it has a similar output, but is colorized, and is more interactive:

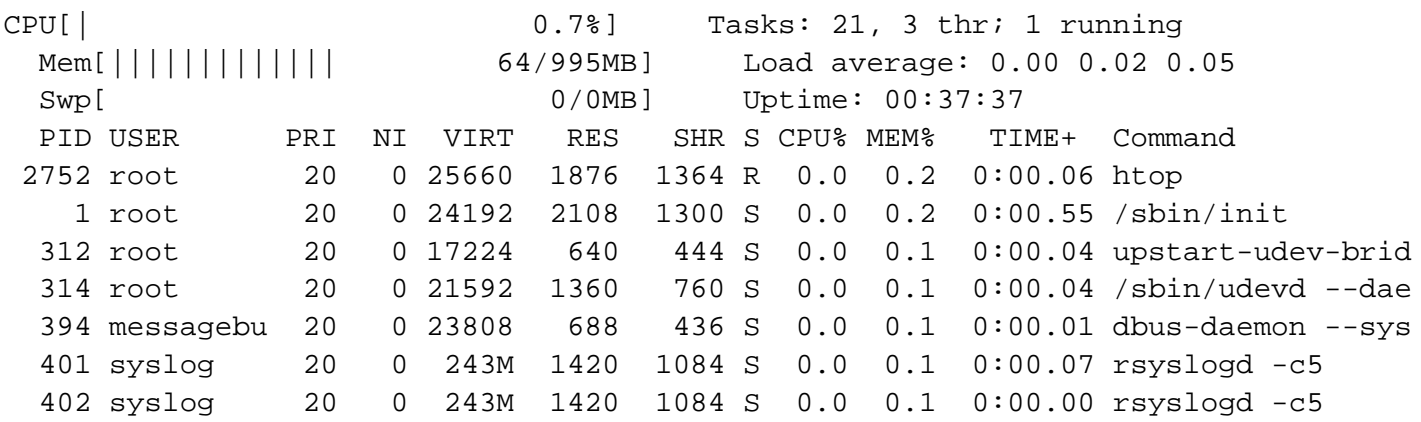

The top portion is much easier to read and the bottom portion is organized in a more clear fashion.

Here are some keys that will help you use htop more effectively:

- **M**: Sort processes by memory usage
- **P**: Sort processes by processor usage
- **?**: Access help
- **k**: Kill current/tagged process
- **F2**: Setup htop. You can choose display options here.
- **/**: Search processes

There are plenty of more options you that you can access through help or setup. These should be your first stops in exploring htop's functionality.

# **How Do I Find Out Which Program Is Using My Bandwidth?**

### **nethogs**

If your network connection seems saturated and you are unsure which application is the culprit, a program called "**nethogs**" is a good choice for finding out.

On Ubuntu, you can install nethogs with the following command:

sudo apt-get install nethogs

We can run it by simply typing:

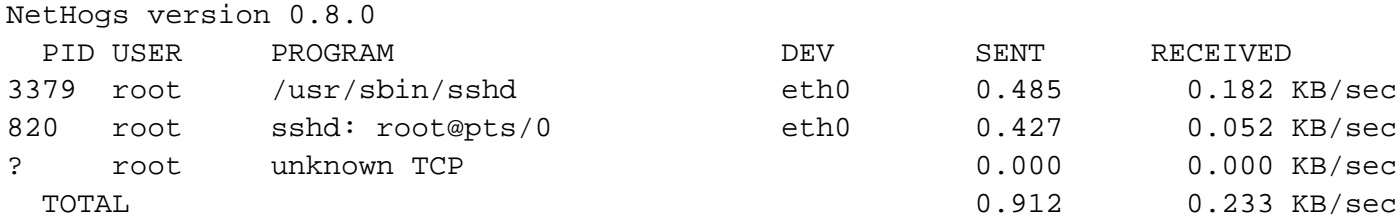

As you can see, above all, nethogs output is simple. It associates each application with its associated network traffic.

There are only a few commands that you can use to control nethogs:

- **m**: Change displays between "kb/s", "kb", "b", and "mb".
- **r**: Sort by traffic received.
- **s**: Sort by traffic sent.
- **q**: quit

Although this is a simple tool, nethogs is a great way to associate traffic with a specific applications.

### **IPTraf**

**IPTraf** is another great way to monitor network traffic. It provides a number of different interactive monitoring interfaces.

On Ubuntu, you can install IPTraf with the following command:

```
sudo apt-get install iptraf
```
To run the program, simply call it from the command line with root privileges:

sudo iptraf

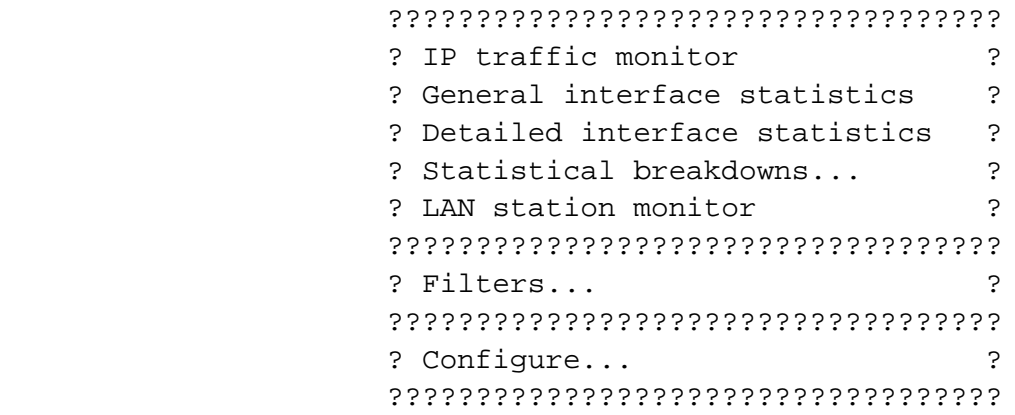

With this menu, you can select which interface you would like to access.

For example, to get an overview of all network traffic, we can select the first menu and then "All interfaces". It will give you a screen that looks like this:

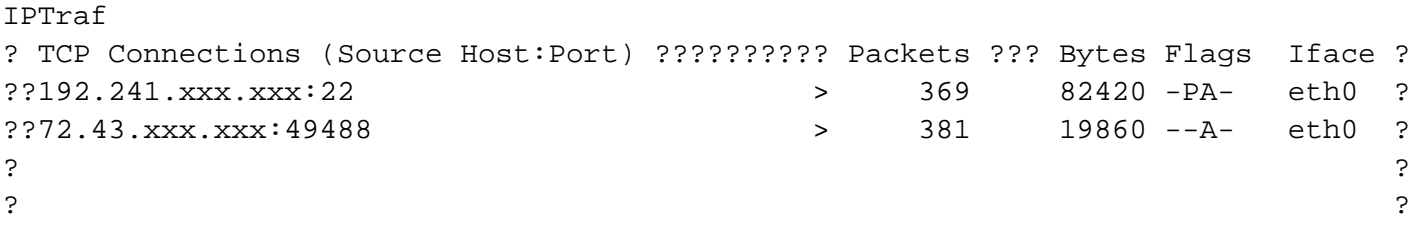

Here, you can see what IP addresses you are communicating on all of your network interfaces.

If you would like to have those IP addresses resolved into domains, you can enable reverse DNS lookup by exiting the traffic screen, selecting "Configure" and then selecting "Reverse DNS lookups".

You can also enable "TCP/UDP service names" to display using the names of the services instead of the port.

With both of these options enabled, the display may look like this:

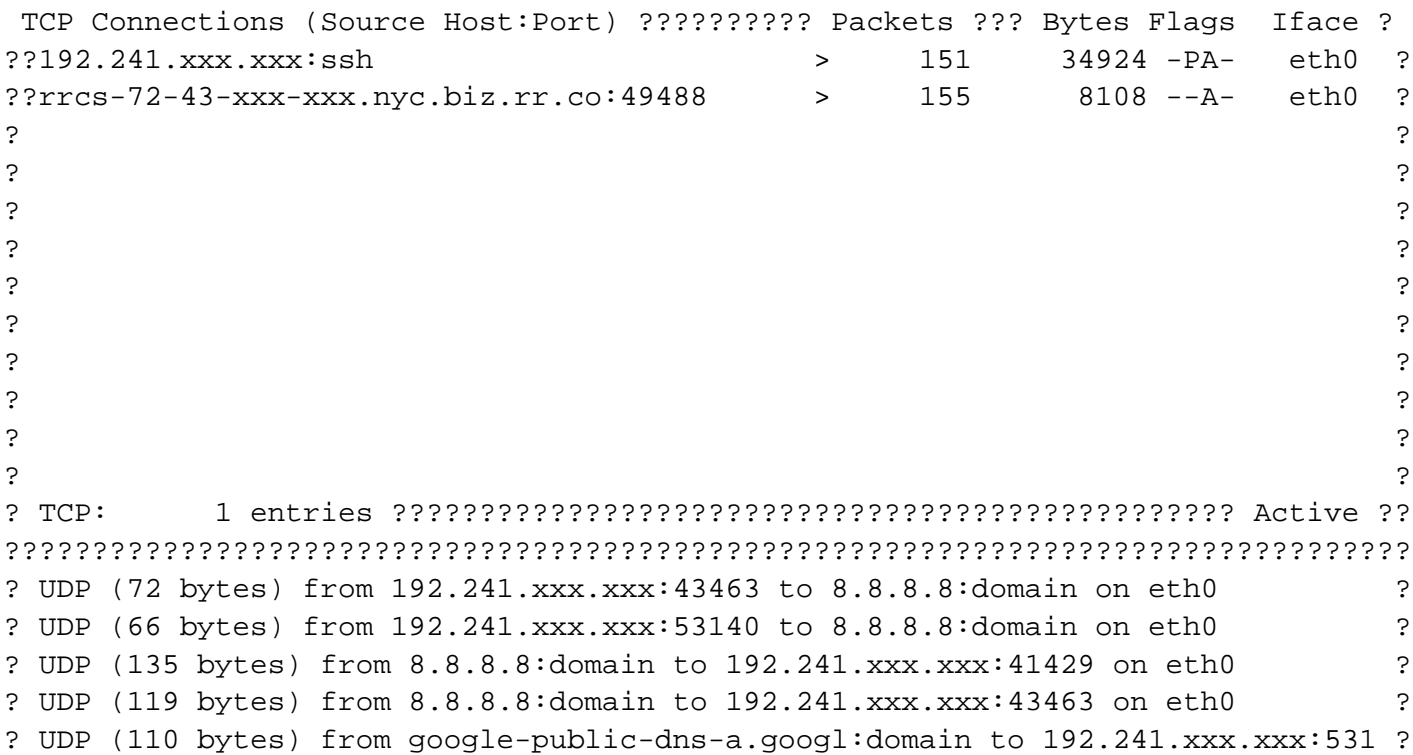

There are several other interfaces to investigate on your own.

### **netstat**

poweriul.

By default, netstat prints a list of open sockets:

```
netstat
Active Internet connections (w/o servers)
Proto Recv-Q Send-Q Local Address Foreign Address State
tcp 0 0 192.241.187.204:ssh ip223.hichina.com:50324 ESTABLISHED
tcp 0 0 192.241.187.204:ssh rrcs-72-43-115-18:50615 ESTABLISHED
Active UNIX domain sockets (w/o servers)
Proto RefCnt Flags Type State I-Node Path
unix 5 [ ] DGRAM 6559 /dev/log
unix 3 [ ] STREAM CONNECTED 9386
unix 3 [ ] STREAM CONNECTED 9385
. . .
```
If we add an "-a" option, it will list all ports, listening and non-listening:

```
netstat -a
```
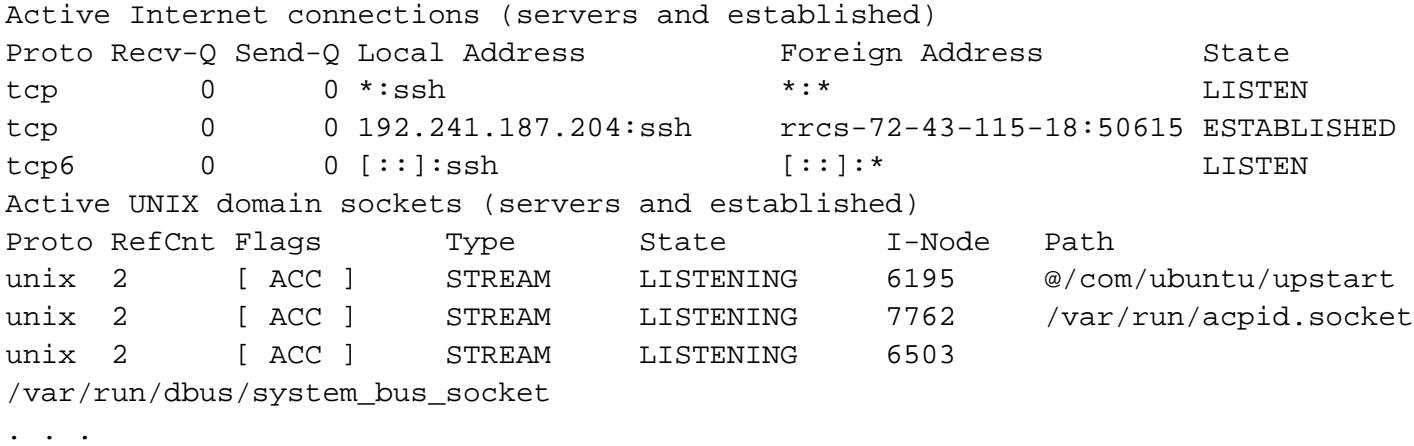

If you'd like to filter to see only TCP or UDP connections, use the "-t" or "-u" flags respectively:

netstat -at

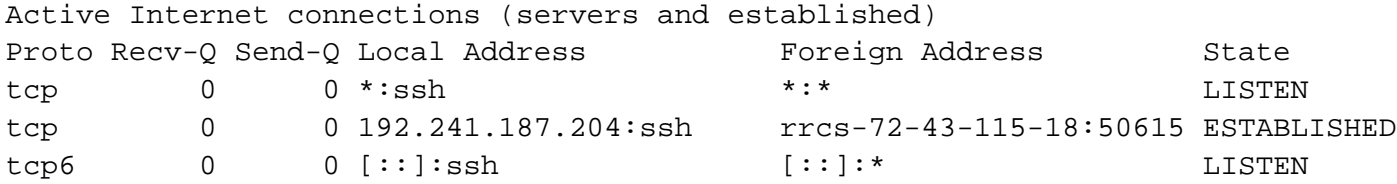

See statistics by passing the "-s" flag:

netstat -s

```
 13500 total packets received
     0 forwarded
     0 incoming packets discarded
     13500 incoming packets delivered
     3078 requests sent out
     16 dropped because of missing route
Icmp:
     41 ICMP messages received
     0 input ICMP message failed.
     ICMP input histogram:
         echo requests: 1
         echo replies: 40
 . . .
```
If you would like to continuously update the output, you can use the "-c" flag.

There are many other options that can change the output. Explore the man pages for more ideas.

## **How Do I Find Out How Much Disk Space I Have Left?**

### **df**

For a quick overview of how much disk space you have left on your drives, you can use the "**df**" program.

Without any options, its output looks like this:

```
df
```
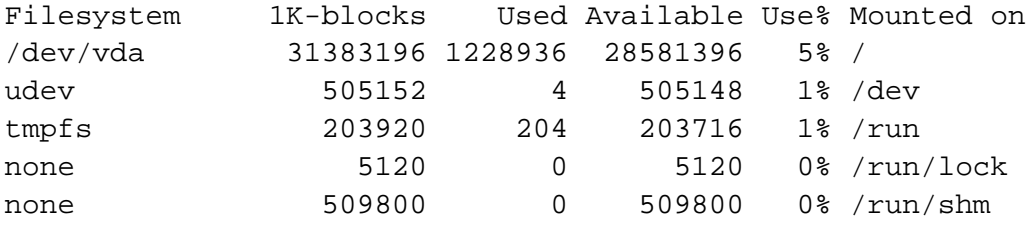

This outputs disk usage in bytes, which may be a bit hard to read.

To fix this problem, we can specify to output in a human-readable format:

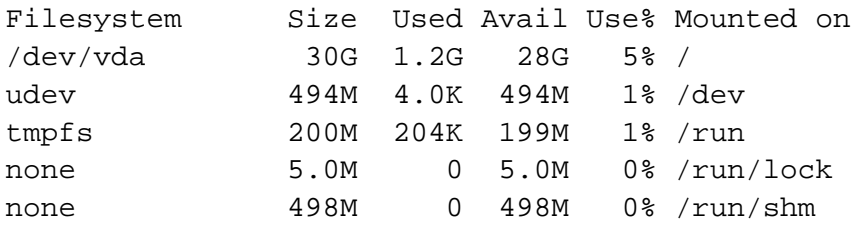

add a row at the bottom with summary information:

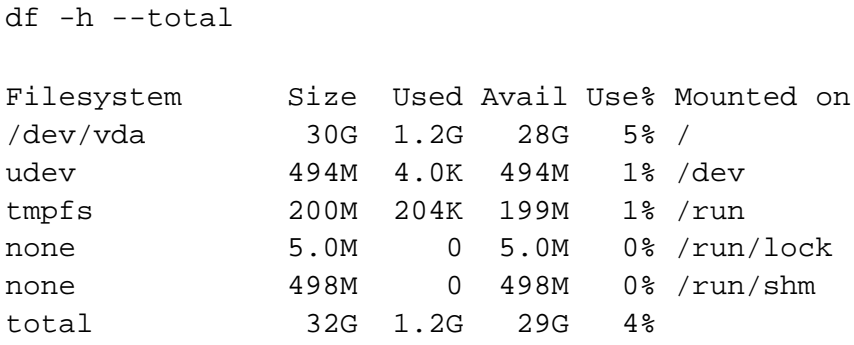

### **du**

While df is an easy way of geting an overview, "**du**" gives a better picture of what is taking up space on your system.

The command will analyze usage for the current directory and any subdirectories. The default output of du looks like this:

du

4 ./.cache 8 ./.ssh 28 .

Once again, we can specify human-readable output by passing it "-h":

du -h

du -a

4.0K ./.cache 8.0K ./.ssh 28K .

To see file sizes as well as directories, type the following:

```
0	./.cache/motd.legal-displayed
4	./.cache
4	./.ssh/authorized_keys
8	./.ssh
4	./.profile
4	./.bashrc
4	./.bash_history
28	.
```
For a total at the bottom, you can add the "-c" option:

4 ./.cache 8 ./.ssh 28 . 28 total

If you are only interested in the total and not the specifics, you can issue:

du -s

28 .

### **Improvements**

These two tools have improved versions that can be installed on Ubuntu.

An improved version of df is "**pydf**". It can be installed with this command:

```
sudo apt-get install pydf
```
The pydf command organizes everything in neat charts with colorized output. It shows disk usage graphically with usage bars:

pydf -a

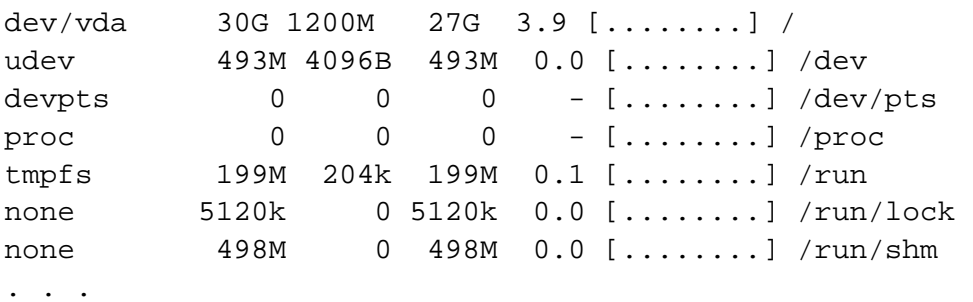

An improvement on du is "**ncdu**". This command can be installed by typing:

sudo apt-get install ncdu

This command uses an interactive ncurses display to graphically represent your disk usage:

ncdu

```
--- /root ----------------------------------------------------------------------
    8.0KiB [##########] /.ssh 
    4.0KiB [##### ] /.cache
    4.0KiB [##### ] .bashrc
```
You can step through the filesystem by using the up and down arrows and pressing "enter" on any directory entry.

## **How Do I Find Out How Much of my Memory Is In Use?**

### **free**

The easiest way of finding out the current memory usage on your system is using the "**free**" command.

When used without options, the output looks like this:

free

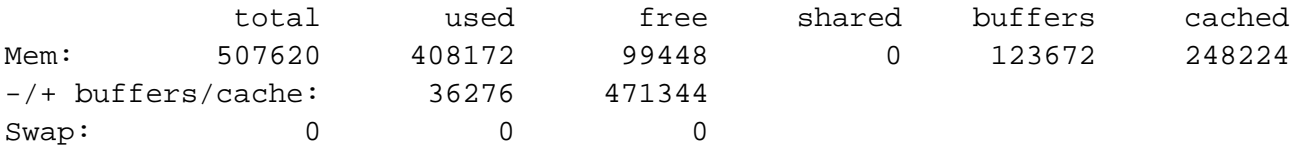

To display in a more readable format, we can pass the "-m" option to display the output in megabytes:

free -m

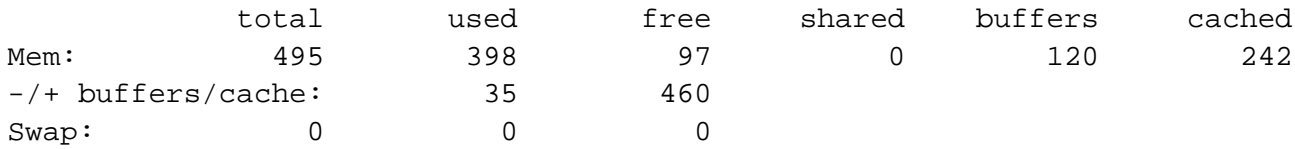

The middle line, marked "-/+ buffers/cache", will show the actual memory used by applications.

The "Mem" line includes the memory used for buffering and caching, which is freed up as soon as needed for other purposes.

#### **vmstat**

The "**vmstat**" command can output various information about your system, including memory, swap, disk io, and cpu information.

We will use the command to get another view into memory usage:

vmstat

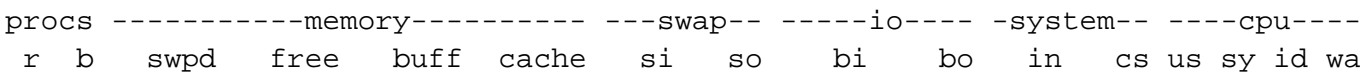

We can see this in megabytes by choosing our unit with the "-S" flag:

vmstat -S M

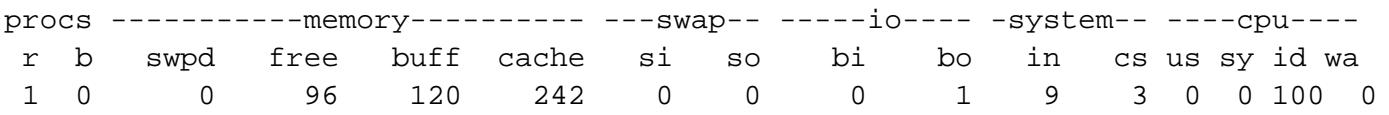

As you can see, this tool helps us break down the "-/+ buffers/cache" category of the "free" command. We get to see how much of that block is used for buffering and how much for cache.

To get some general statistics about memory usage, type:

vmstat -s -S M

 495 M total memory 398 M used memory 252 M active memory 119 M inactive memory 96 M free memory 120 M buffer memory 242 M swap cache 0 M total swap 0 M used swap 0 M free swap

. . .

To get information about individual system processes' cache usage, type:

vmstat -m -S M

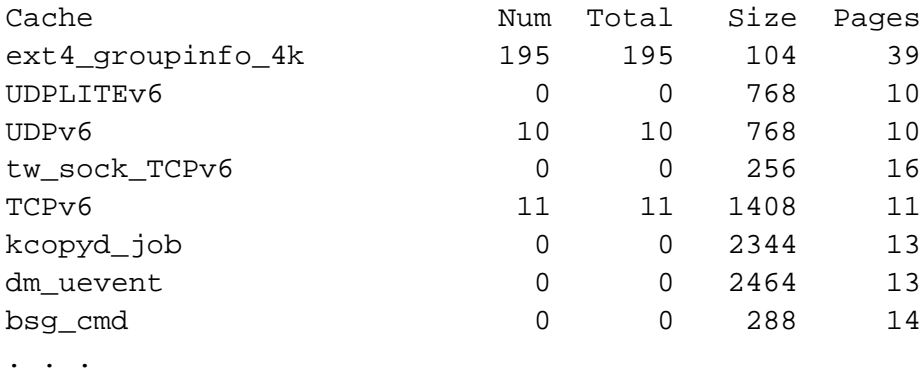

This will give you details about what kind of information is stored in the cache.

# **Conclusion**

many other utilities that perform simple monitoring operations, but these are a good starting point.